# **Samba**

## Présentation :

L'objectif de ce TP est de mettre en place un serveur Samba à partir d'une machine linux pour un domaine nommé « QUANTINP » pour une machine cliente sur Windows 7. Samba est un serveur de fichier qui permet de partager des documents avec d'autres utilisateurs au sein d'un même réseau.

## Pré requis :

- → Ordinateur sur Linux (ici, on utilisera la Debian 7.9).
- $\rightarrow$  Avoir une connexion internet.
- Avoir une IP fixe pour le serveur samba et une autre pour le client Windows.
- → Dans la suite du TP, le linux s'appelle debs et le nom du réseau est « QUANTINP »

## Sommaire :

- I. Installation des paquets sur la machine Linux.
- II. Création des utilisateurs et des groupes.
- III. Ajout d'une partition pour les répertoires de partage.
- IV. Configuration du fichier Samba.
- V. Script de connexion
- VI. Paramètre du Windows 7
- VII. Validation des partages
- VIII. Annexe

I. Installation des paquets sur la machine Linux.

Avant toute Installation, il faut réaliser une mise à jour des paquets :

## apt-get update

Puis on peut installer Samba et les autres paquets :

apt–get install samba samba–common samba4–clients

II. Création des utilisateurs et des groupes.

Il nous faut sept groupes (direction, comptabilité, secrétariat, invites utilisateurs, utilisateurspouvoir et administrateurs). On peut les créer en même temps grâce à la commande *addgroup* il faut juste laisser un espace entre chaque mot.

Puis on peut vérifier avec la commande *cat /etc/group* pour voir si ils se sont bien créé :

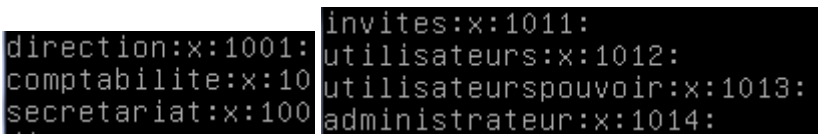

Maintenant je crée les utilisateurs qu'ils nous faut en les assignant avec leurs groupes respectifs.

Prenons l'exemple pour le directeur qui doit appartenir au groupe direction :

#### adduser directeur && usermod –G direction directeur

Il reste plus qu'a refaire ce modèle pour les 7 autres utilisateurs et penser à vérifier ce que nous venons de faire avec *cat /etc/group :*

```
direction:x:1001:informaticien,directeur
comptabilite:x:1002:comptable,aide-comptable
secretariat:x:1003:assistante,secretaire,accueil
```
Il faut maintenant attribuer aux utilisateurs la valeur « no login » qui pour fonction d'interdire toute connexion au serveur en dehors des partages Samba (faire de même pour les 7 autres):

#### usermod -s /usr/sbin/nologin/directeur

On peut vérifier par la commande *cat /etc/passwd :*

directeur:x:1001:1001::/home/directeur:/sbin/nologin informaticien:x:1002:1005::/home/informaticien:/sbin/nologin comptable:x:1003:1006::/home/comptable:/sbin/nologin aide-comptable:x:1004:1007::/home/aide-comptable:/sbin/nologin assistante:x:1005:1008::/home/assistante:/sbin/nologin secretaire:x:1006:1009::/home/secretaire:/sbin/nologin accueil:x:1007:1010::/home/accueil:/sbin/nologin

On ajoute les utilisateurs à la base Samba mais aussi root ( à refaire en changeant le nom de l'utilisateur) :

#### smbpasswd -a directeur

Puis on vérifie tout le temps les actions que nous venons de faire avec *net sam list users*:

oot@debs:/# net sam list user°

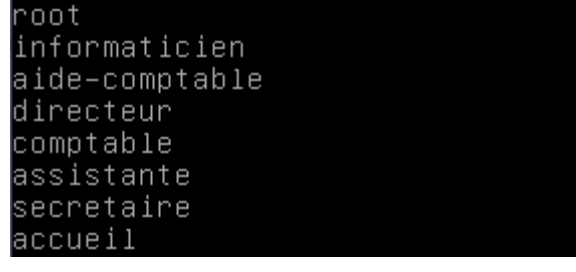

Enfin, on met en correspondance les groupes Linux et Microsoft. On va utiliser la commande *net groupmap add ntgroup* :

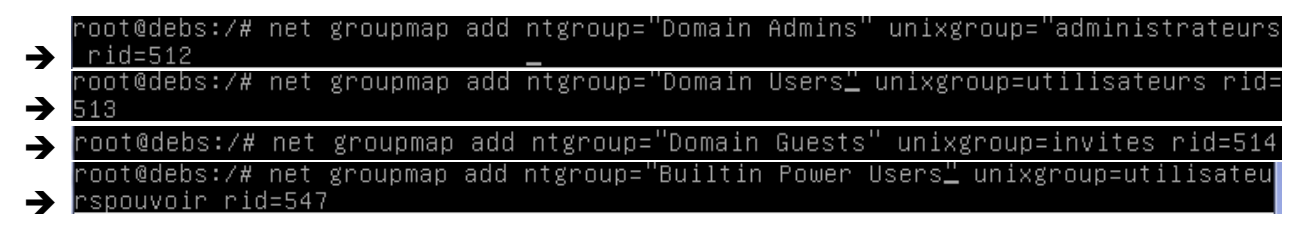

Pour finir, on ajoute les utilisateurs aux groupes concernés :

root@debs:/# usermod -aG administrateurs directeur

Pour vérifier si on n'a pas d'erreur, on utilise la commande groups :oot@debs:/# groups directeur directeur : direction administrateur

## III. Ajout d'une partition pour les répertoires de partage.

On va ajouter un nouveau disque sur la VM. Pour se faire, on éteint la machine avec la commande *poweroff –h.*

On va dans Configuration  $\rightarrow$  Stockage  $\rightarrow$  Contrôleur SATA  $\rightarrow$  Créer un disque (VMDK puis 8 Go en taille suffit largement).

On redémarre la VM puis maintenant on va le partitionner, on tape la commande fdisk –l pour voir nos disque :

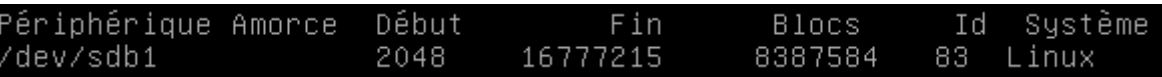

Le mien s'appelle /dev/sdb, je vais donc le partitionner, voiçi les étapes :

- fdisk /dev/sdb
- n
- p
- 1 (numéro de la partition)
- w
- q
- mkfs.ext4 /dev/sdb1

Voilà, il faut maintenant monter la partition avec les ACL pour que celle-ci soit utilisable. On édite le fichier *etc/fstab* et on rajoute cette ligne :

```
/dev/sdb1
                    /samba ext4
                                        defaults,acl
                                                                      ^{2}\mathbf{1}
```
Dernière action, il faut créer les partages netlogon, profils, commun, direction, comptabilite, secretariat dans /samba

## IV. Configuration du fichier Samba

On édite le fichier */etc/samba.smb.conf*

Nb : Dans « workgroup  $=$  », on mets le nom du domaine que l'on souhaite.

Voir en annexe

## V. Script de connexion

On va maintenant créer les scripts de connexion. On va se placer dans le répertoire /samba/netlogon et on va créer nos 3 script pour la direction, le secretariat et la comptabilité (ici exemple de comptabilite qui a accès à au commun et au comptabilite) :

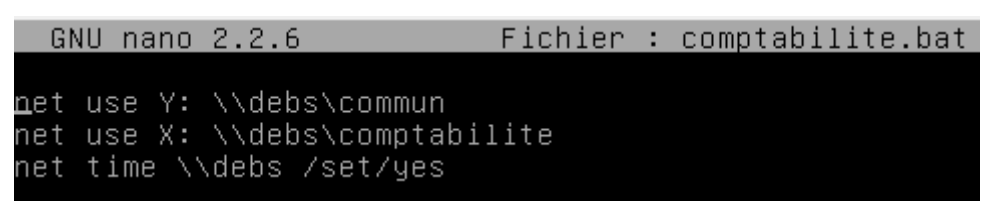

Quand on va sur l'utilisateur, on a bien nos lecteurs réseau :

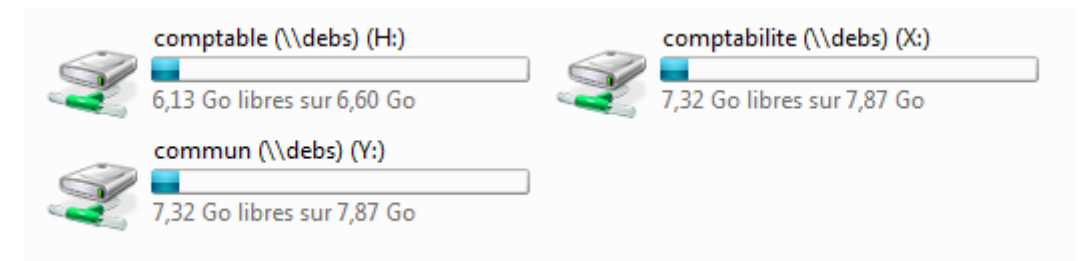

## VI. Paramètre du Windows 7.

Le Windows 7 doit être sur le même réseau que le serveur Samba. Ici, le réseau est 192.168.11.0/24 avec mon serveur en 192.168.11.1 et mon Windows en 192.168.11.2 ; Ainsi, nous devons paramétrer le Windows comme suit :

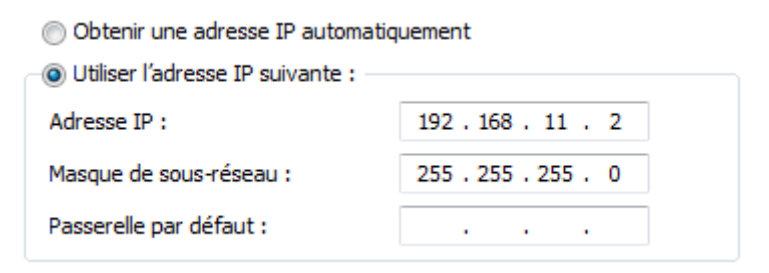

Puis dans avancé, préciser le serveur Samba dans WINS :

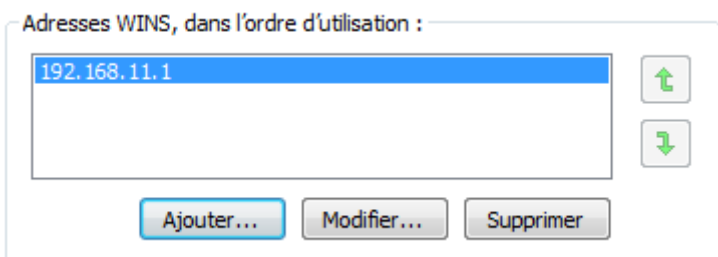

On vérifie la connexion avec un ping sur le serveur Samba :

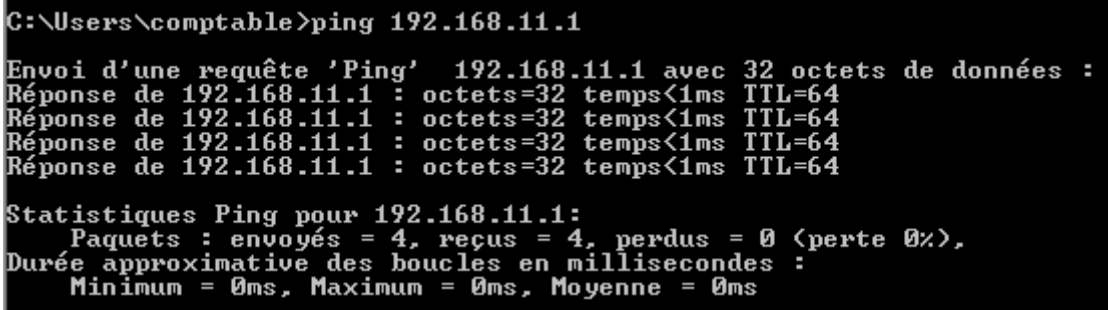

Maintenant, on met l'ordinateur sur le réseau « QUANTINP », on va donc sur les propriétés de l'ordinateur et on se met en domaine :

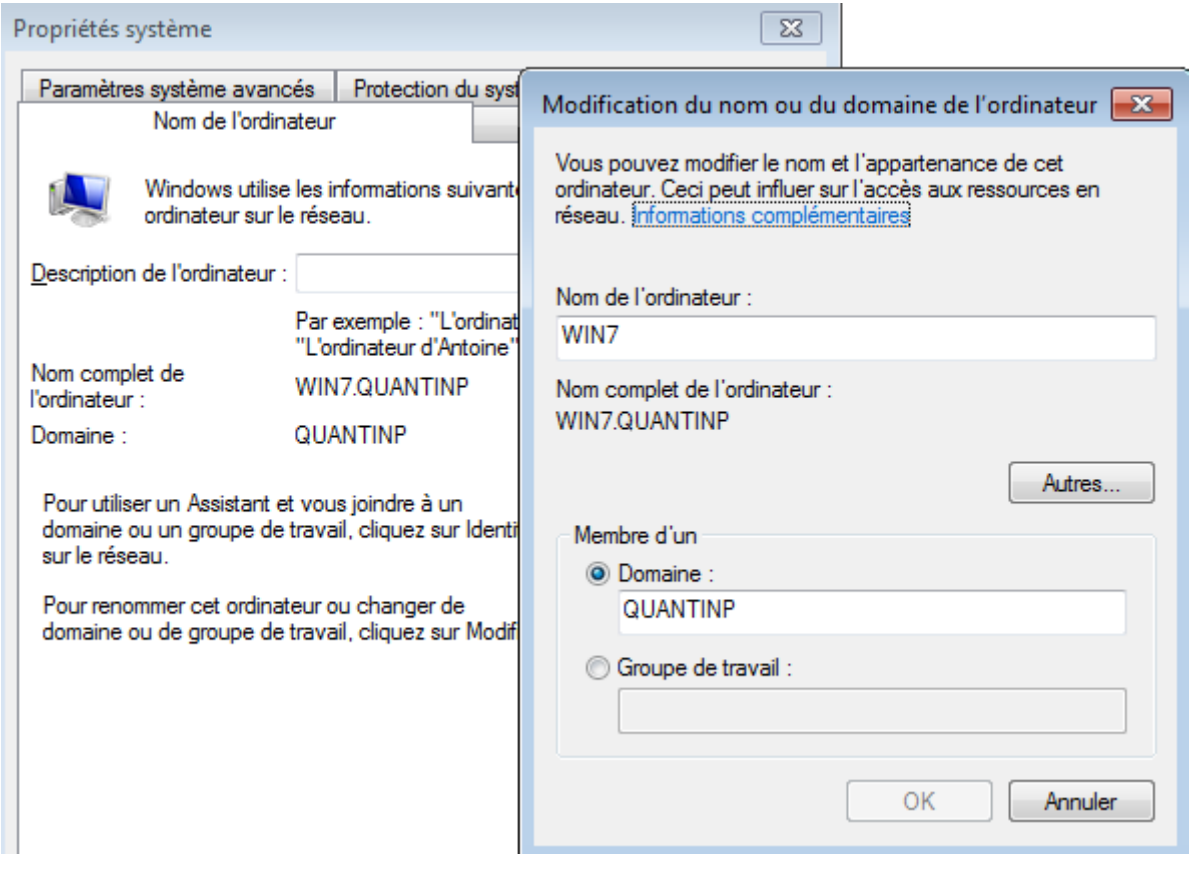

Enfin, on doit modifier la base de registre en ajoutant 2 valeurs DWORD pour cela je rends dans l'éditeur de registre (regedit), puis dans le répertoire :

HKEY\_LOCAL\_MACHINES\System\CurrentControlSet\services\LanmanWor kstation\Parameters, on met DomainCompatibilityMode =1 et  $DNSNameResolutionRequired = 0$ 

## VII. Validation des partages.

Comme vu au-dessus, avec le compte comptable on a bien accès aux lecteurs réseaux qu'il lui faut.

Il peut écrire et modifier dessus. De plus, on remarque la présence de l'enregistrement de son profil dans /samba/profils :

```
root@debs:/samba/profils# ls
comptable.V2 secretaire.V2
```
Mais aussi sur le client Windows :

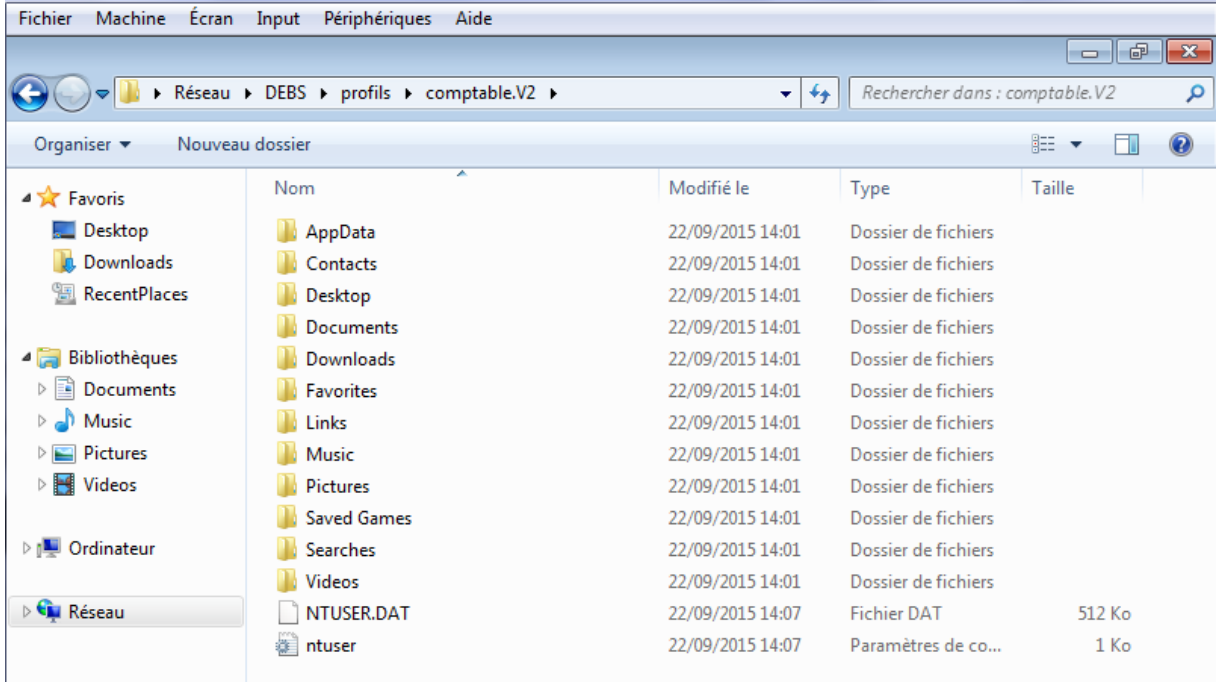

## VIII. Annexe

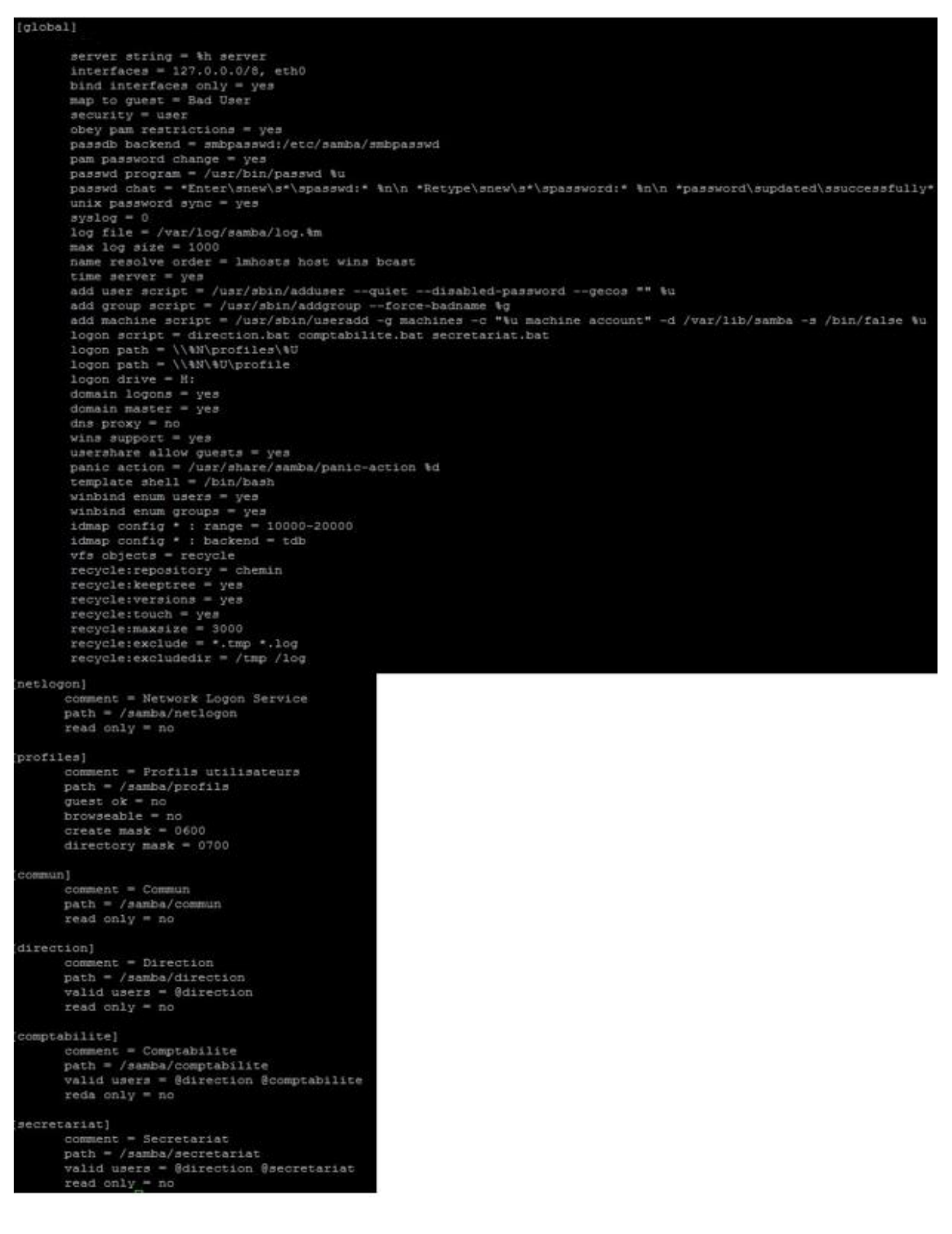